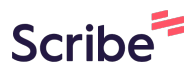

## **How to Submit an Event Request Form on AdAstra**

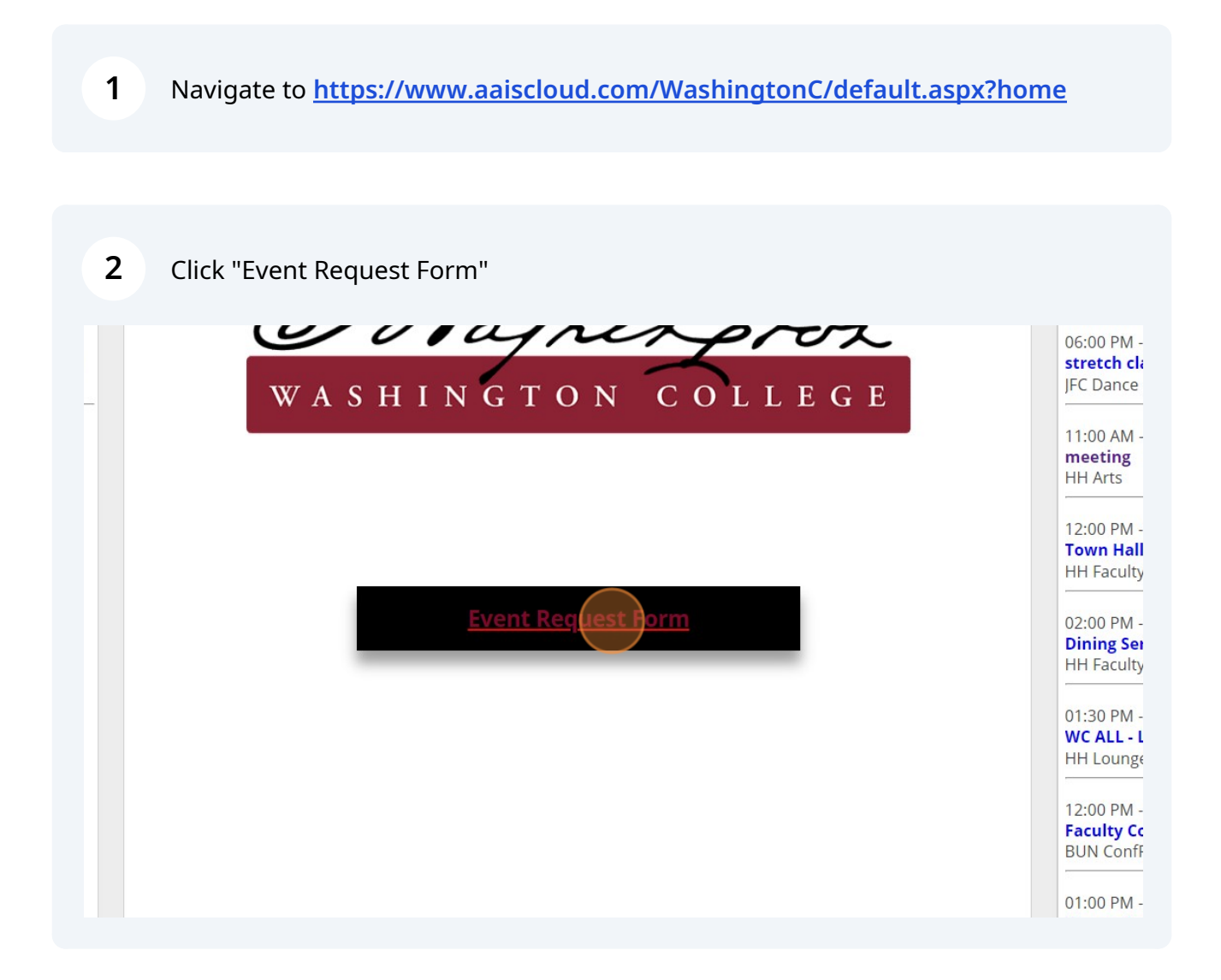

**3** Enter your event name

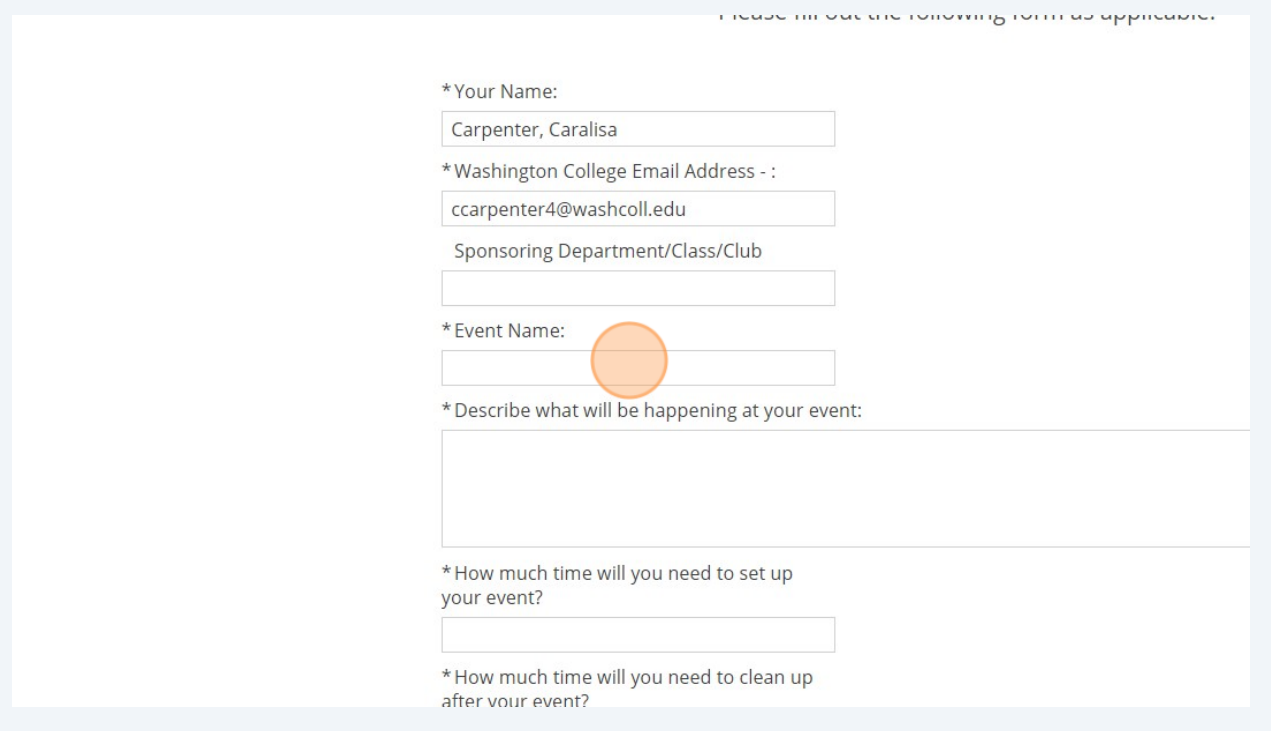

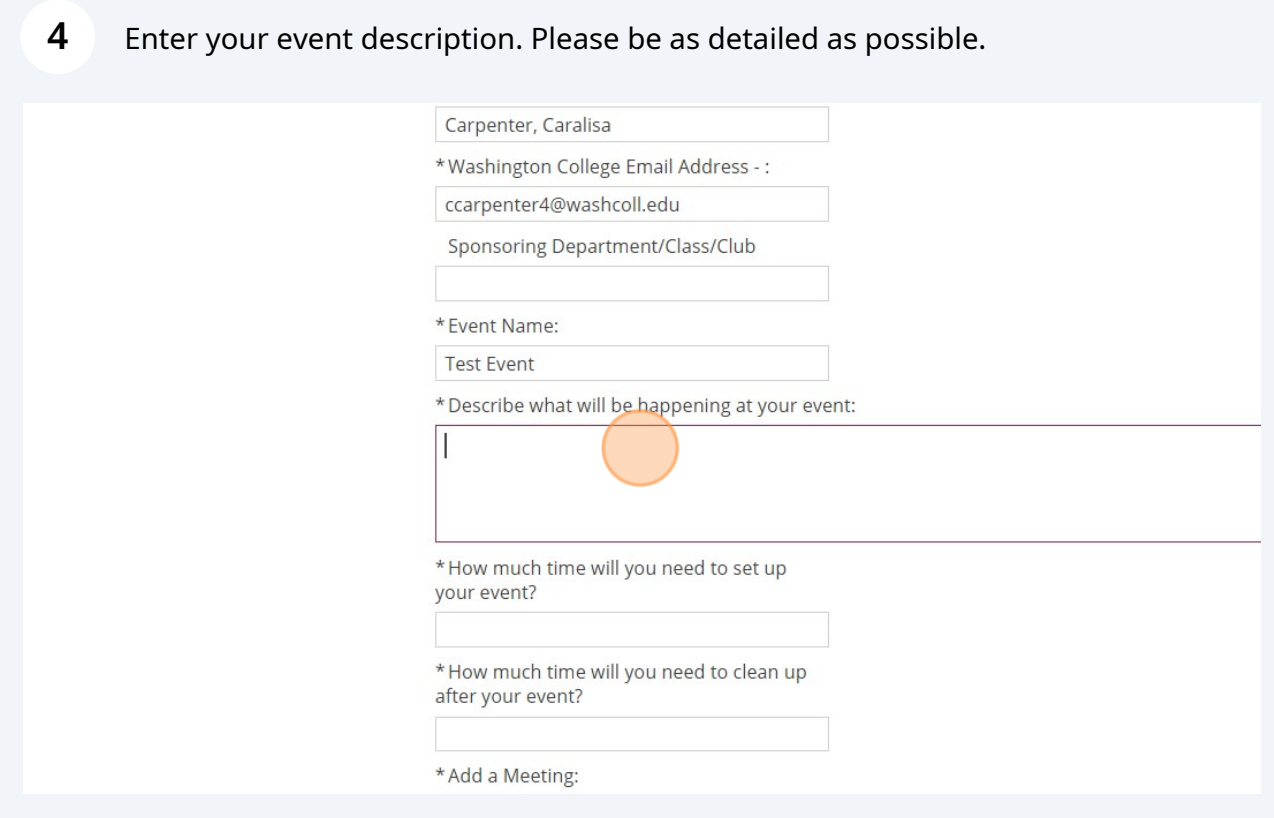

Type the amount of time needed for set up. Please make this in 15 minute increments.

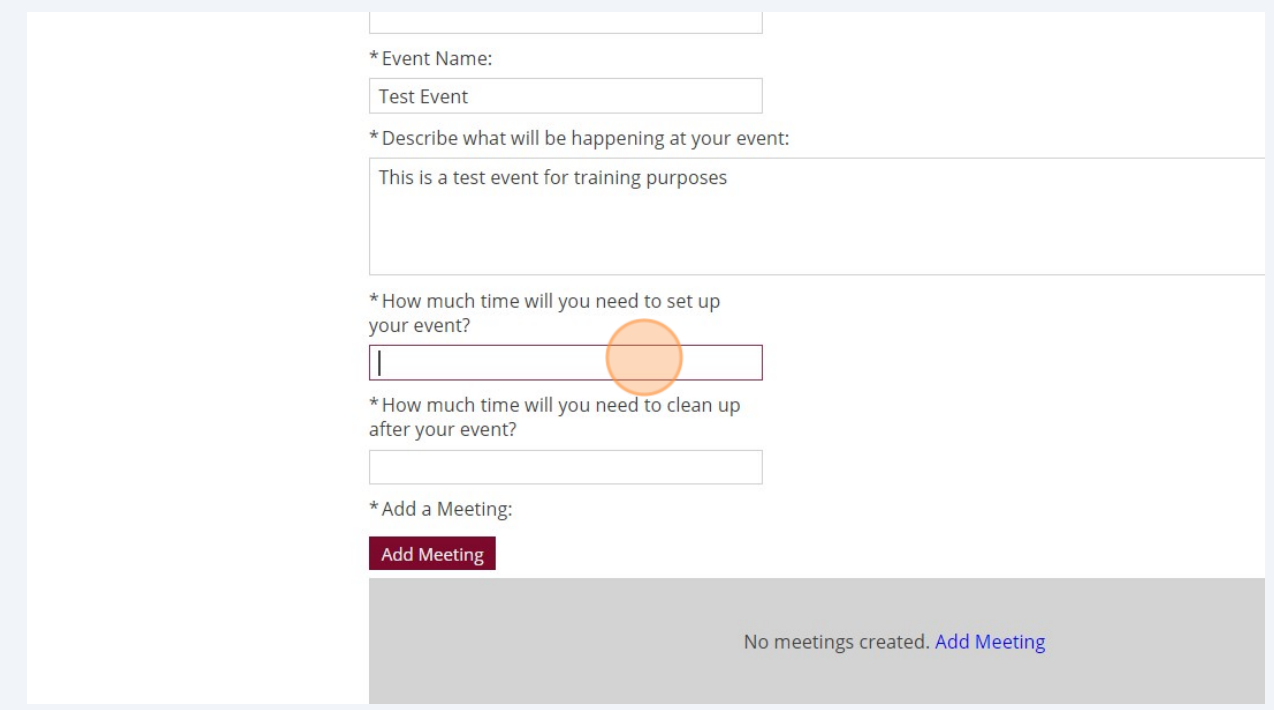

Type the amount of time needed for clean up. Please make this in 15 minute increments.

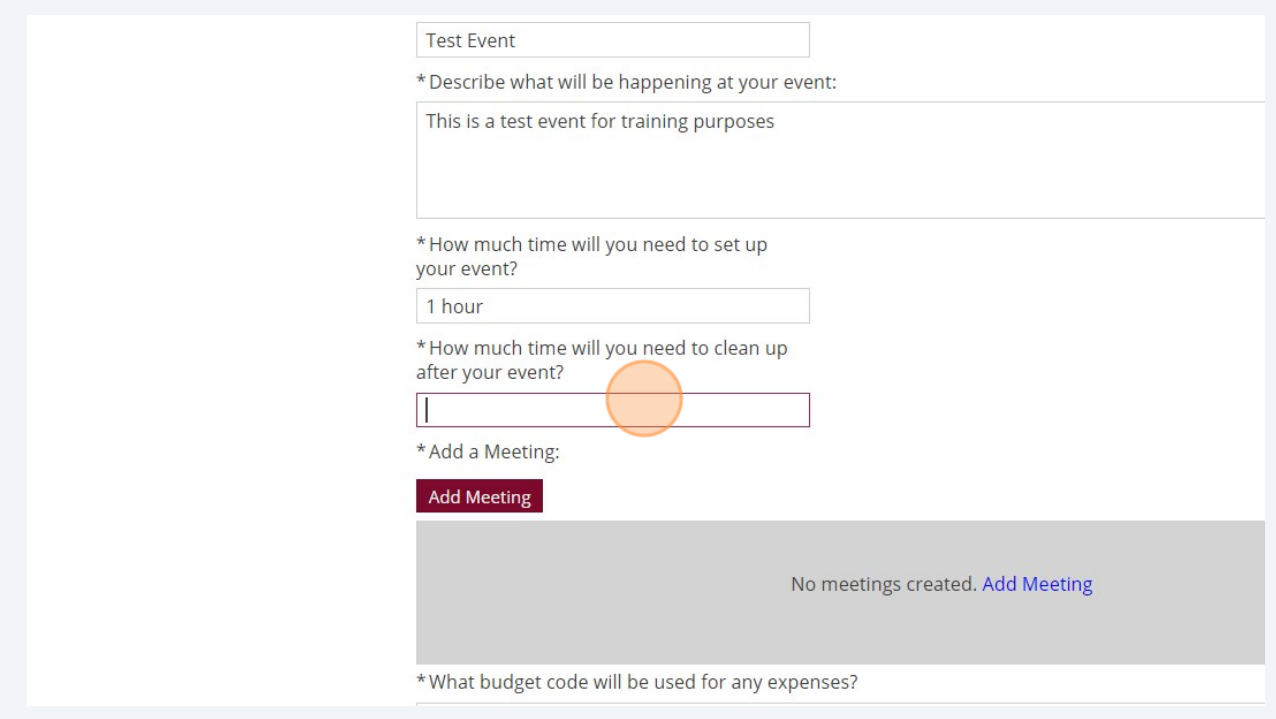

**5**

**6**

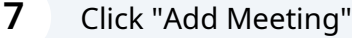

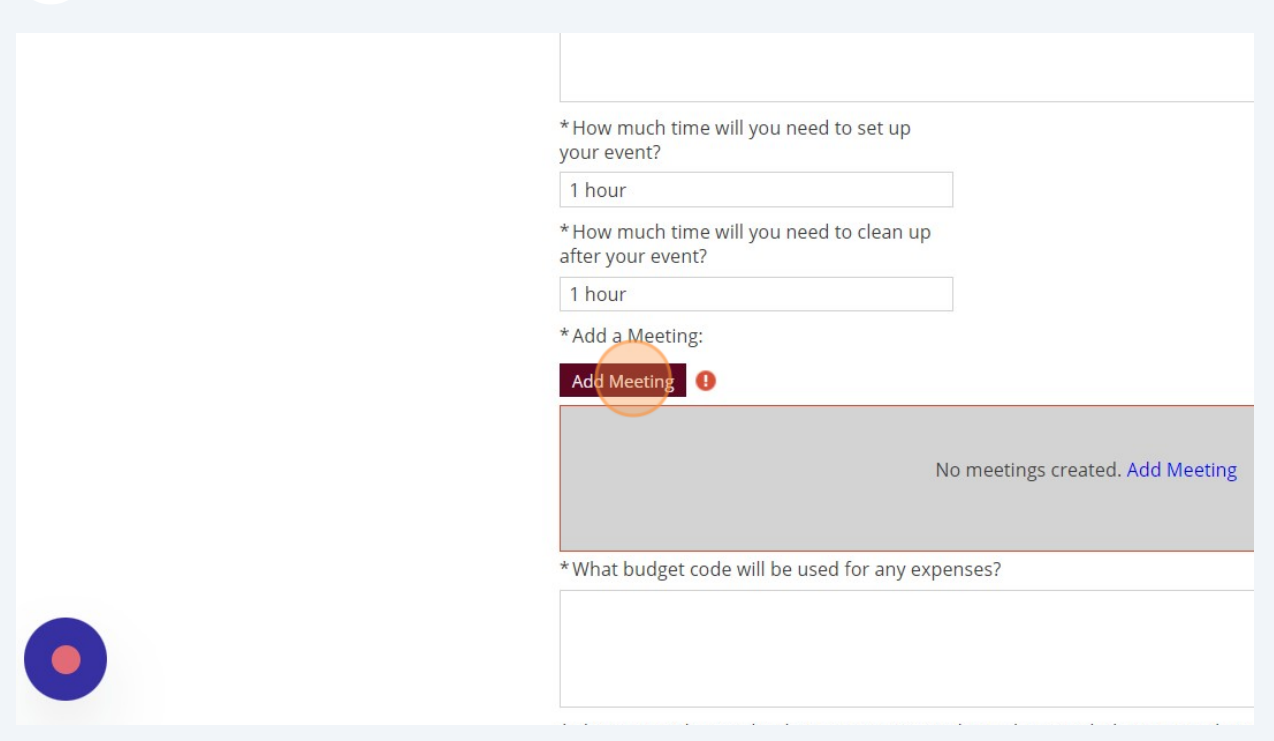

Please enter all the information starting with time and date.

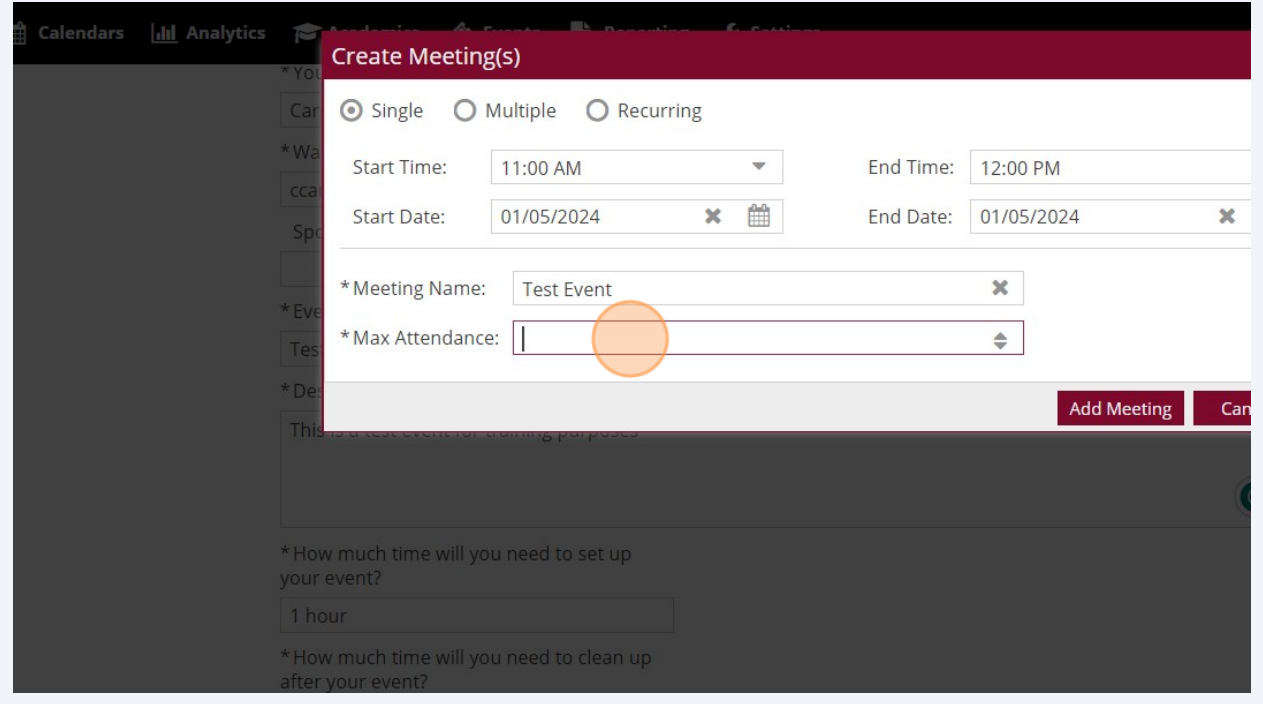

Click "Add Meeting" when all information is input.

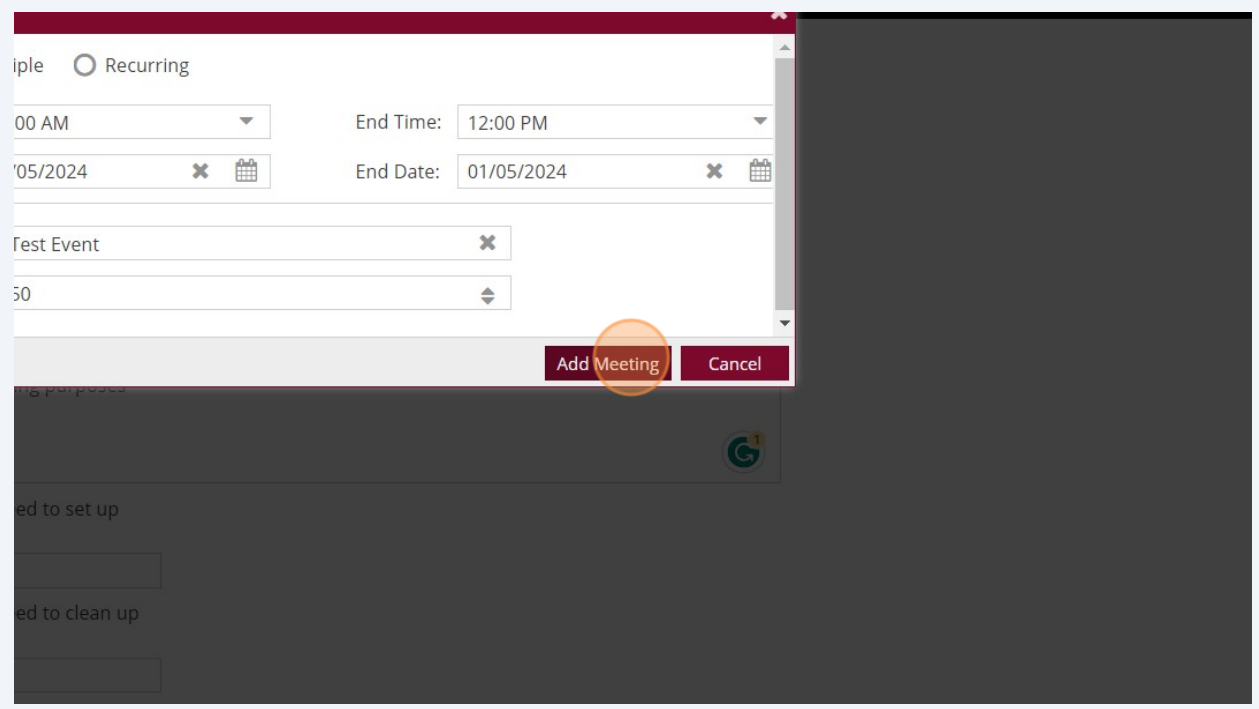

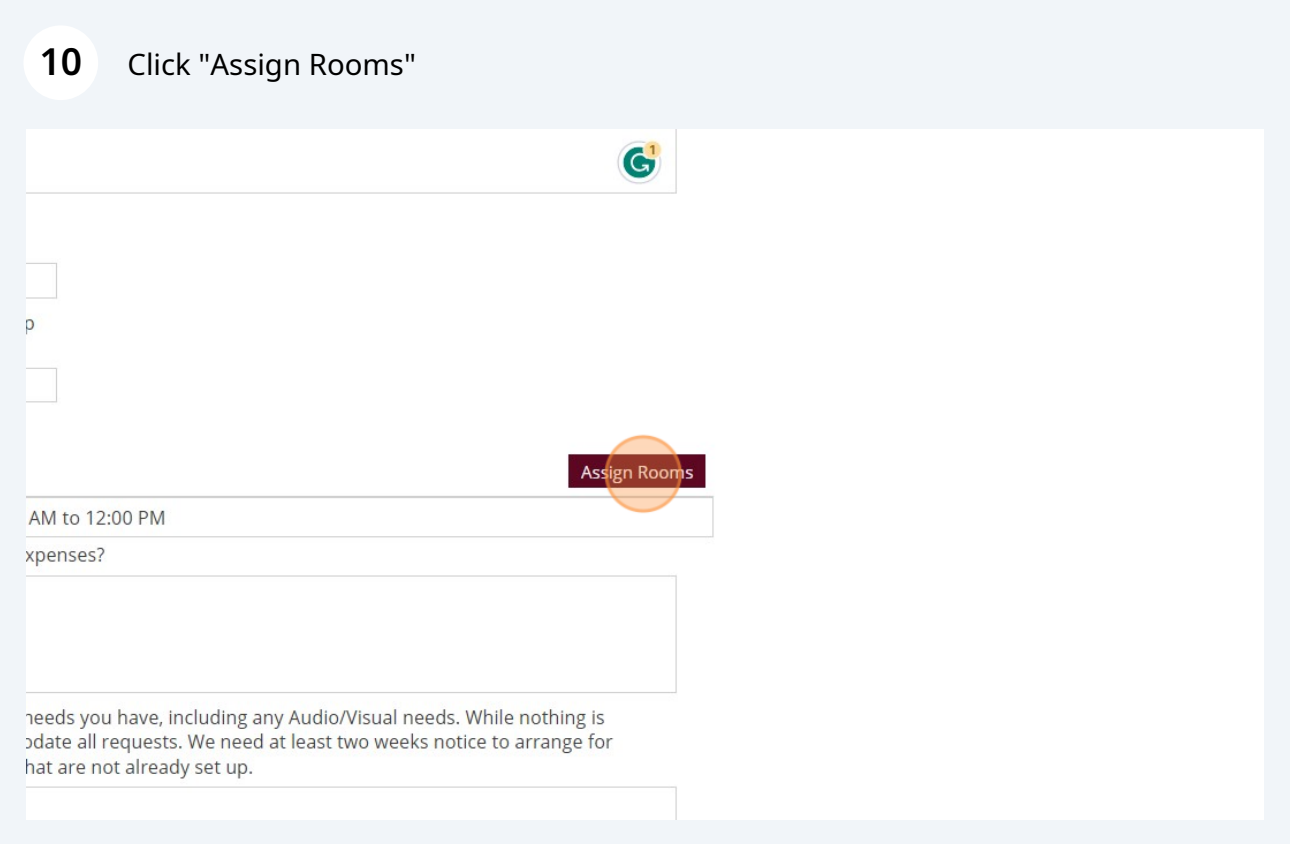

Made with Scribe - https://scribehow.com 5

**11** Scroll through to find the room you are looking for. Keep in mind, that the rooms will not show if it is already booked or if your max attendees are larger than the room can accomodate. Click "Available" to select room(s). This will turn green if selected.

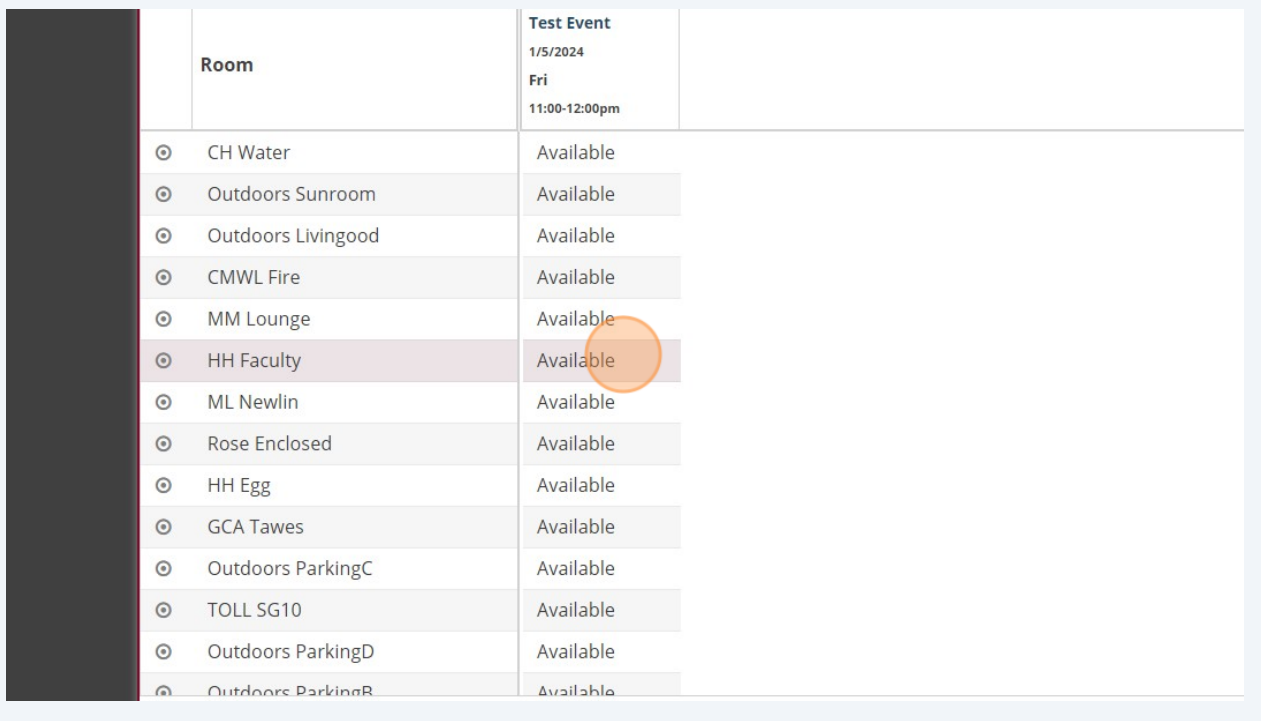

## **12** Click "OK"

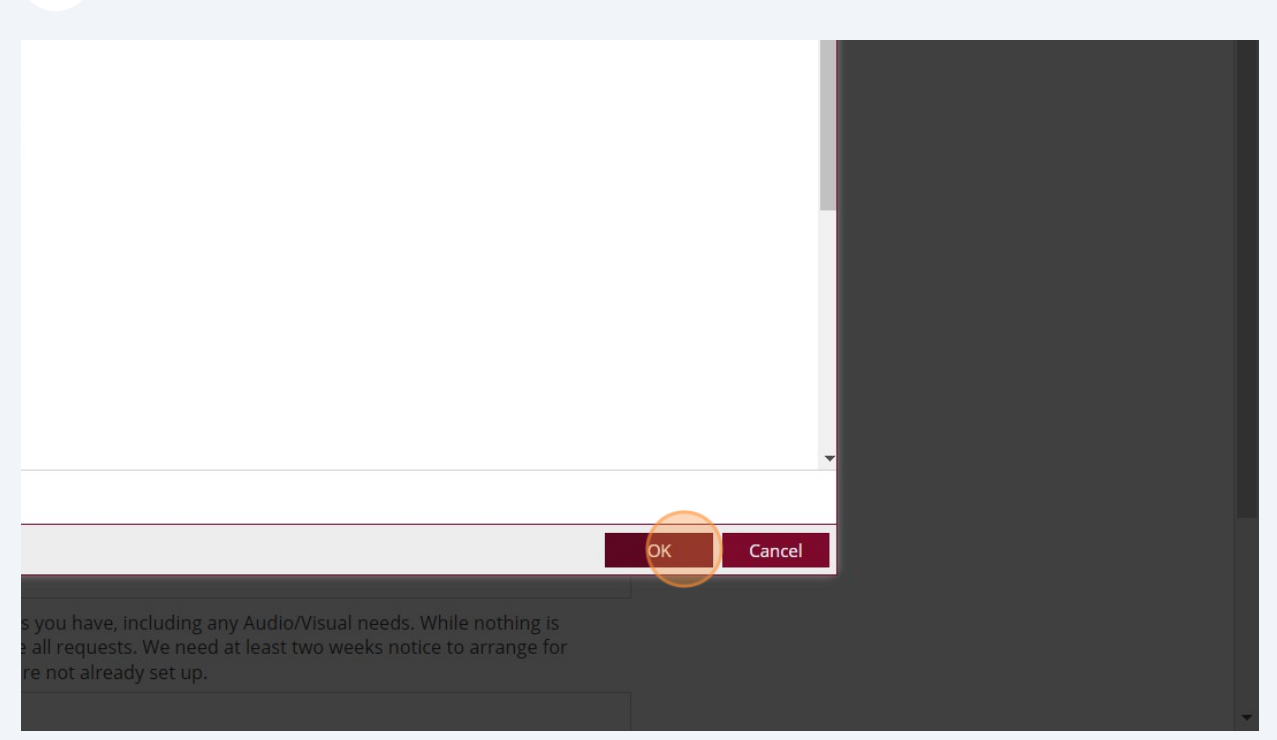

## **13** Enter your budget code. This is necessary for approval of your event.

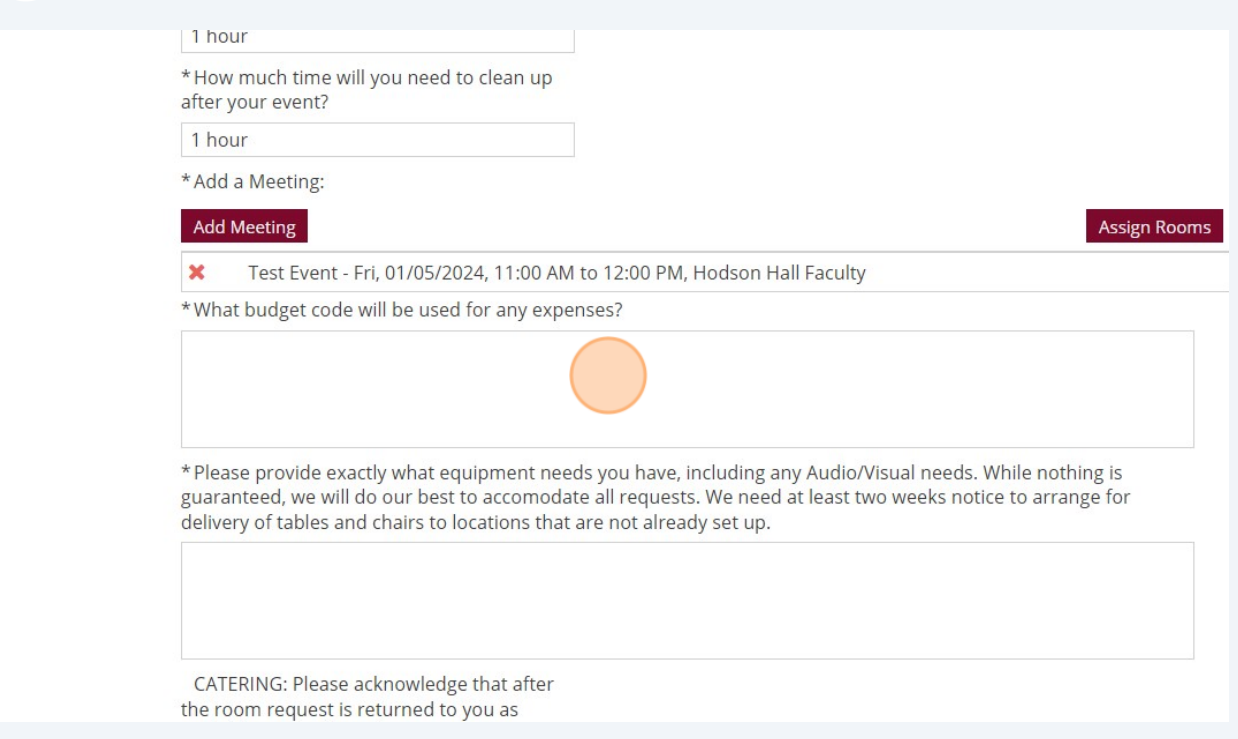

## **14** Please enter all items needed. This is what we will use to request items from B&G, HelpDesk, etc.

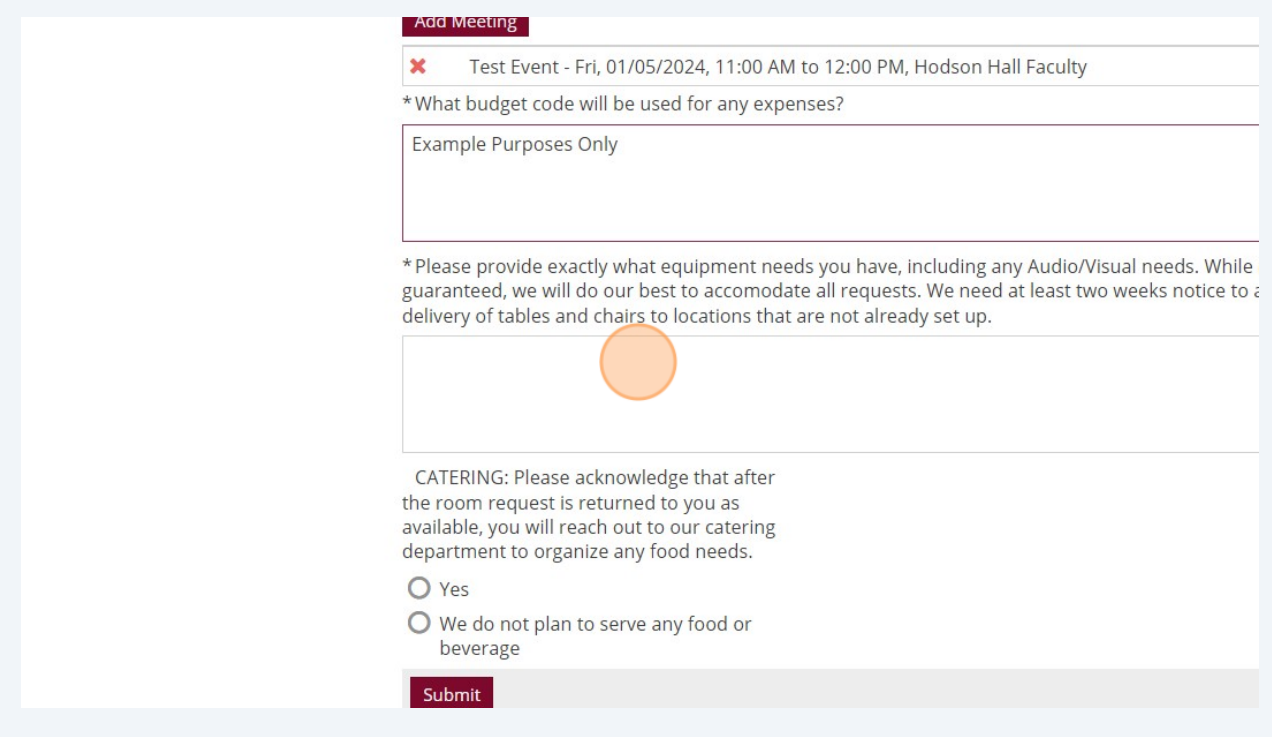

**15** Select if you will have catering or not. Remember, AVI has first right of refusal. Meaning, if you want to have any food, you must reach out to AVI first.

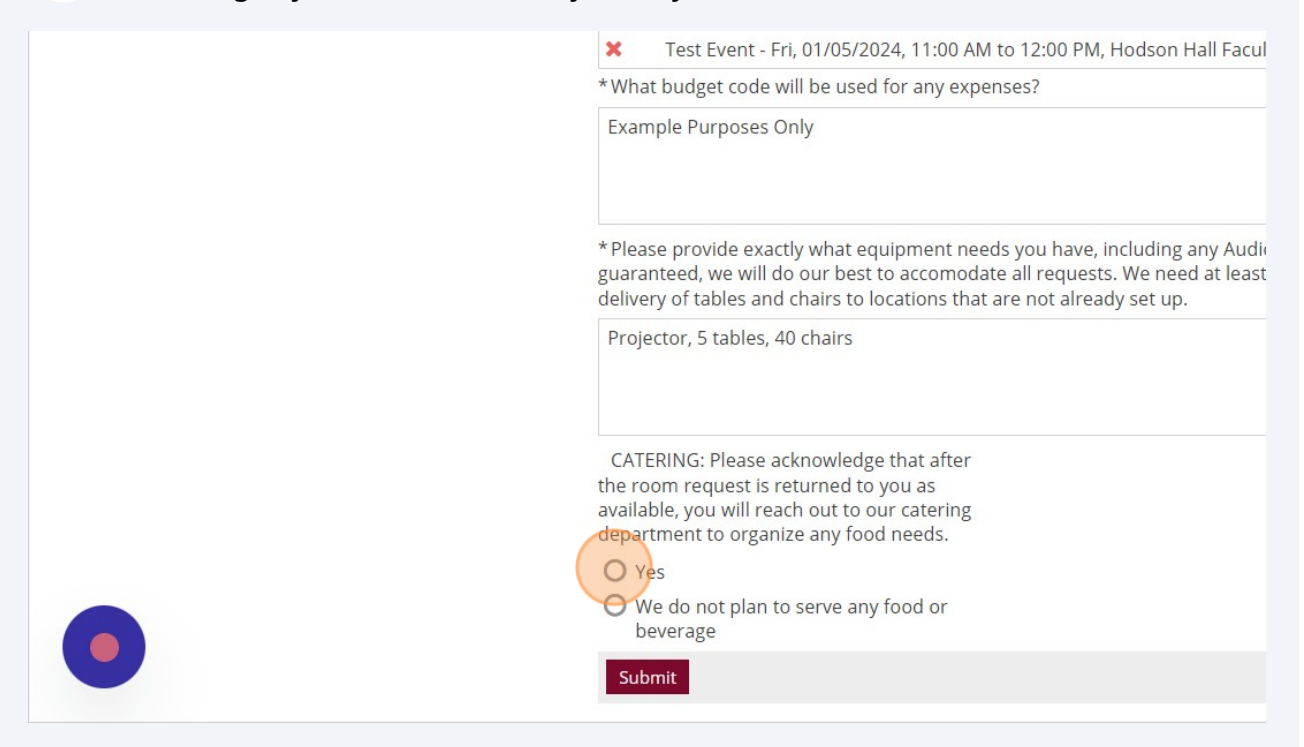

**16** Click "Submit." This will then send a notification to the Campus Events team to approve. You will receive an email stating your request has been received and a separate email stating approval of the event.

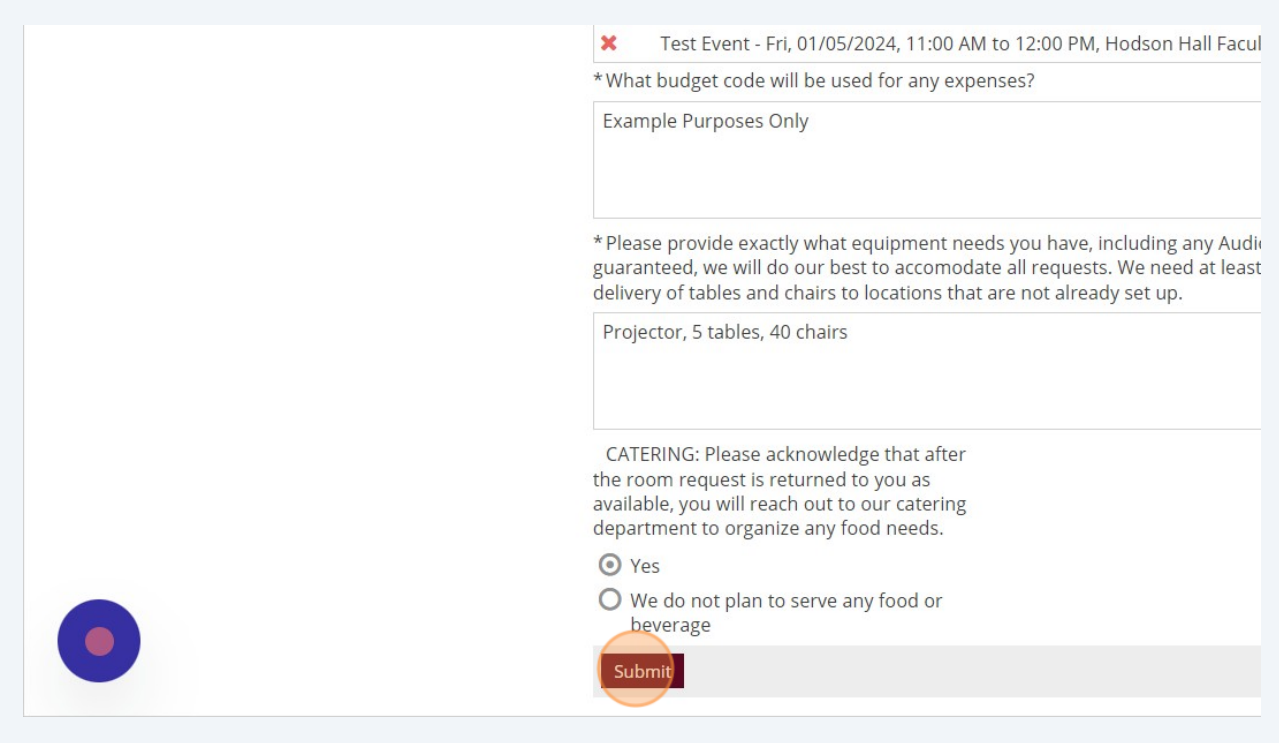